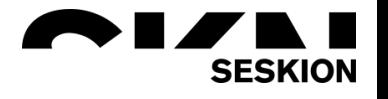

# PSI5 Sensor Programming -Seskion GmbH-

Content:

- Preparation for the diagnostic mode
- Settings for the programming mode of the sensor
- Opening the diagnostic mode
- Bidirectional communication

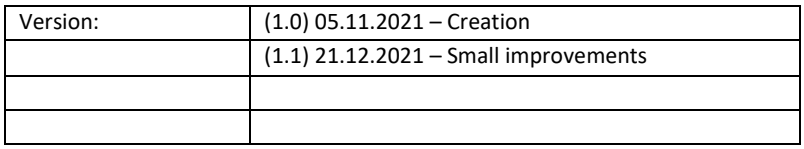

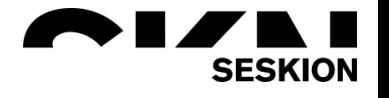

SI5-PT0P-500\_4H<br>SI5-P10P-500\_3L

## PSI5 Sensor Programming

Sensors have a diagnostic mode. This mode is defined by the sensor manufacturers and is not standardized. If a sensor is set to diagnostic mode, it provides data from defined addressing ranges of the manufacturer. The diagnostic mode is activated by specific data sequence that the ECU sends to the sensor.

The diagnostic mode of the sensors is a very specific section and should only be used by users with appropriate knowledge.

The Simulyzer diagnostic mode allows:

- put a sensor into dignosticmode,
- send commands to the sensor
- read out the memory cells of the sensor,
- overwrite the memory cells.

The following range of functions is available:

- Opening the diagnostic mode
- Bidirectional communication
- Memory data
- Configuration of the diagnostic memory.

#### **Preparation for the diagnostic mode**

In order to be able to work with the Simulyzer software, a new project must be created at the beginning after connecting the Simulyzer and the sensor. To do this, use the menu group *File* and the command *New* and *New Project*. Which version your PSI5 sensor has you can read in the features from the manual of the respective sensor. In this example a NXP sensor of the MMA52xxKW family with a PSI5-P10P-500-3L compatibility is used.

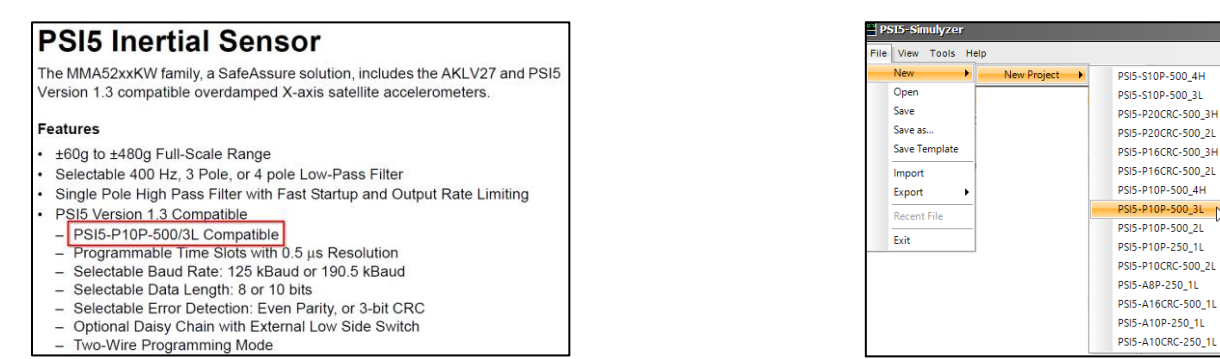

Next, start a measurement by first selecting the *ECU mode* and then selecting the *green arrow* and *Power*.

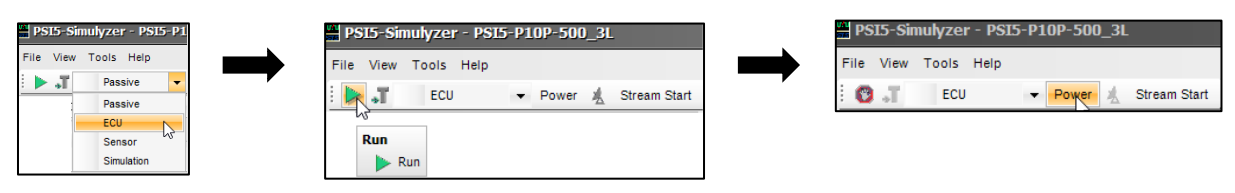

You will now see that on the right side the individual data with time stamp are listed in tabular form. In the middle this is graphically represented.

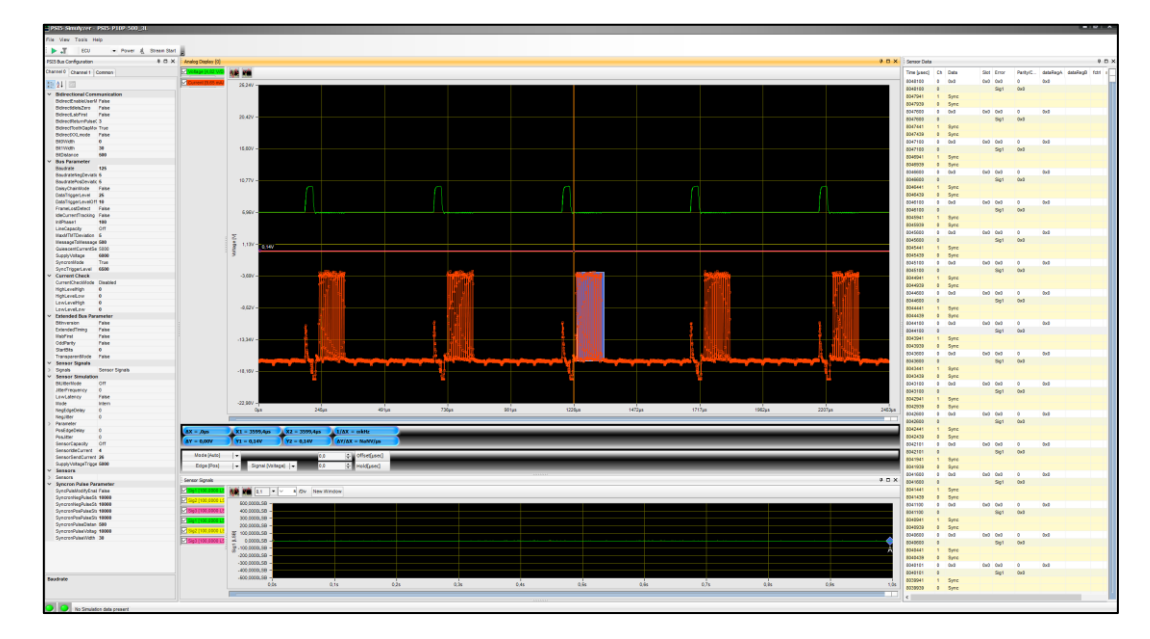

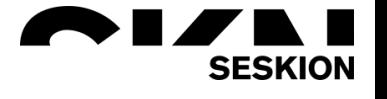

To stop the measurement, press the *red symbol* and then the *power* button to end the measurement completely.

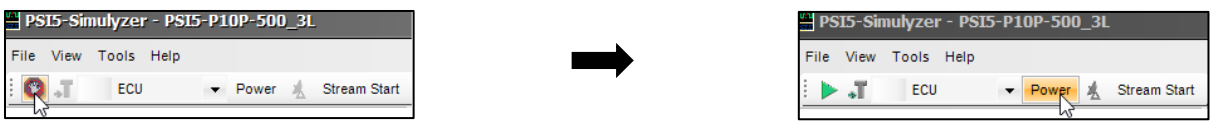

#### **Settings for the programming mode of the sensor**

To enter the programming mode of the sensor it is necessary to select the settings correctly. The correct settings for your sensor can be found in the respective data sheet.

To set the correct settings in the program, select in the menu group *Tools* the command *ECU Pattern Editor*. Then select *Channel 0* or *Channel 1* depending on which channel your sensor is connected to.

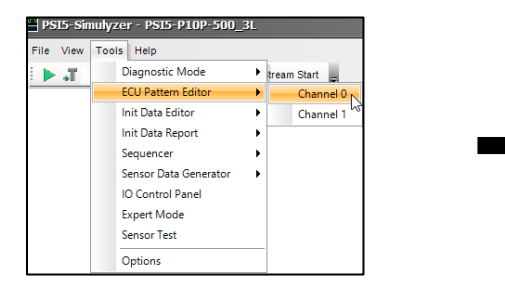

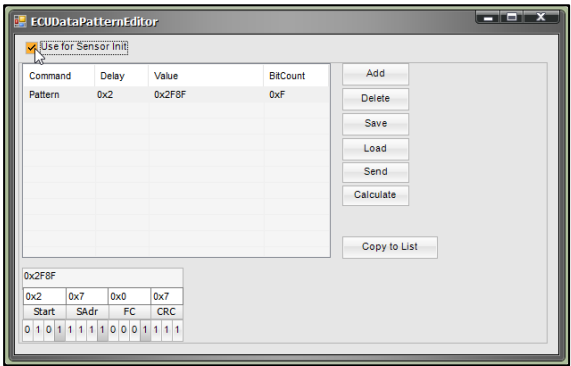

In the ECU Pattern Editor you will find a predefined example, which you have to update with your data. First check the *Use for Sensor Init* checkbox at the top.

To get into the programming mode of the sensor, you first have to set the Delay and Value correctly. You can find the Delay as shown here for example in a graphic in the sensor datasheet. This indicates that the delay must be at least 31 sync-pulses long. Therefore "0x1f" is entered at Delay, because 31 = 1f in hexadecimal.

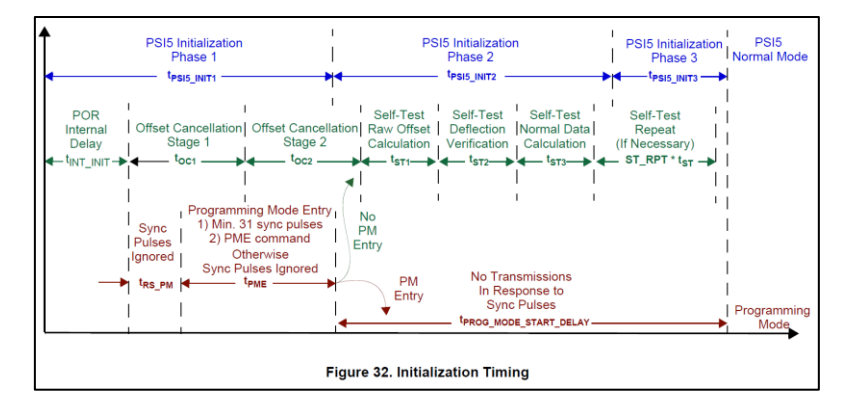

You also set the correct value with data from the data sheet. The values are listed as hexadecimal and must be converted to decimal values. Here the SAdr has the decimal value = 1 and FC has the decimal value = 7. You can set these values in the ECU Pattern Editor at the bottom left and then copy the resulting value into the correct cell.

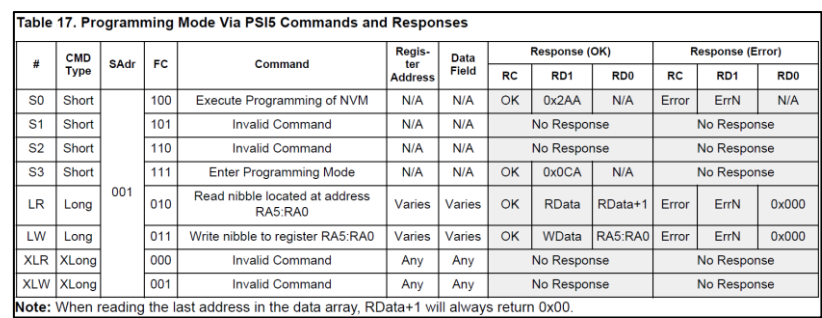

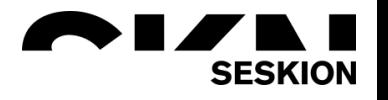

Make sure that the number above the respective description (SAdr / FC) must have the same decimal value as previously determined. The hexadecimal number cannot be entered 1:1 below it. For this example, the ECU Pattern Editor looks like this:

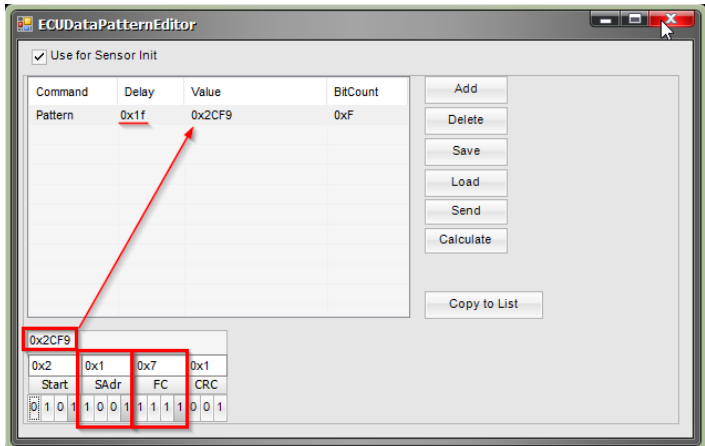

To close the editor, click Close in the upper right corner.

To enter the programming mode, the values "POR Internal Delay" and "Sync Pulses Ignored" in the data sheet must be read out and added together to determine the advance.

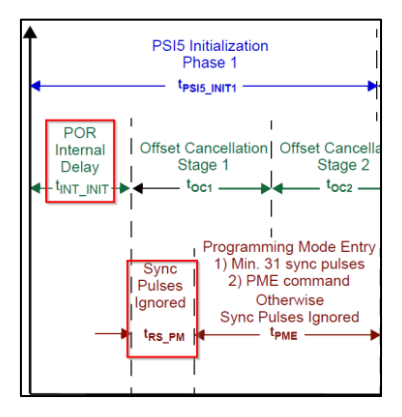

The synchronization pulse is specified with at least 58 milliseconds for this sensor. The Internal Oscillator Frequency is 4 MHz = 0.00025 ms and is calculated into the Internal Delay, so the Internal Delay =  $\frac{16.000ms}{1/0.00025ms}$  $\frac{16.000ms}{s}$  = 4 ms. Together, this is

now 62 milliseconds.

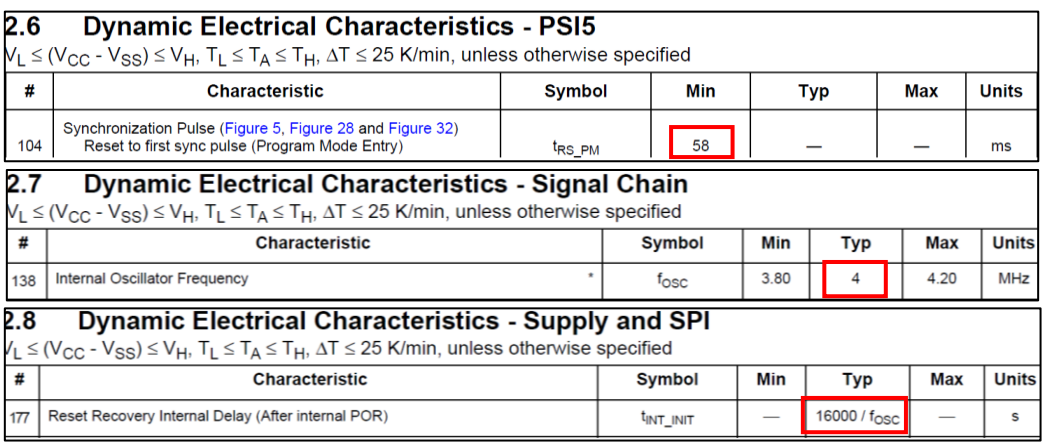

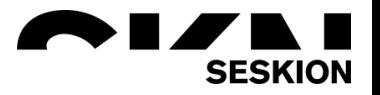

The 62 milliseconds are entered on the left in the software under Bus Parameter at "InitPhase1".

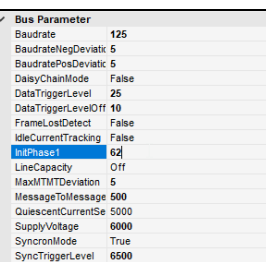

Now start the measurement again with the *green arrow* and the *power* button. The sensor now goes into programming mode and returns the following image:

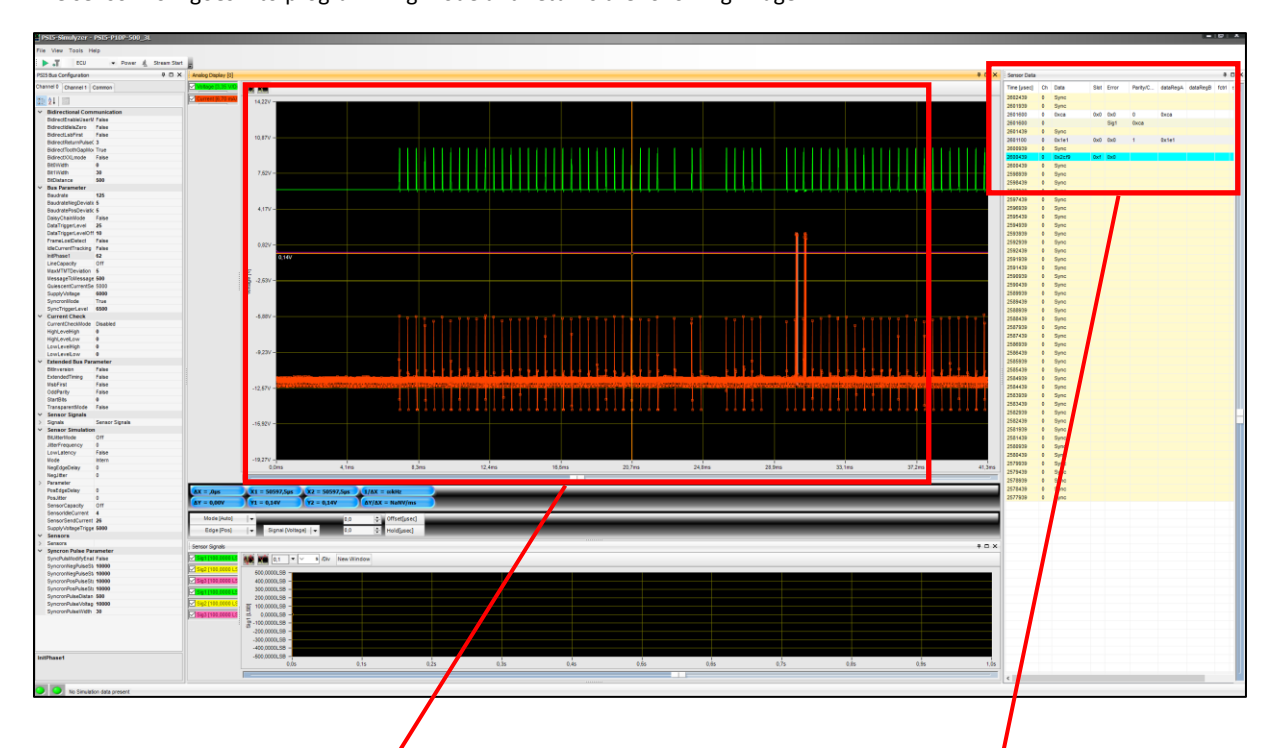

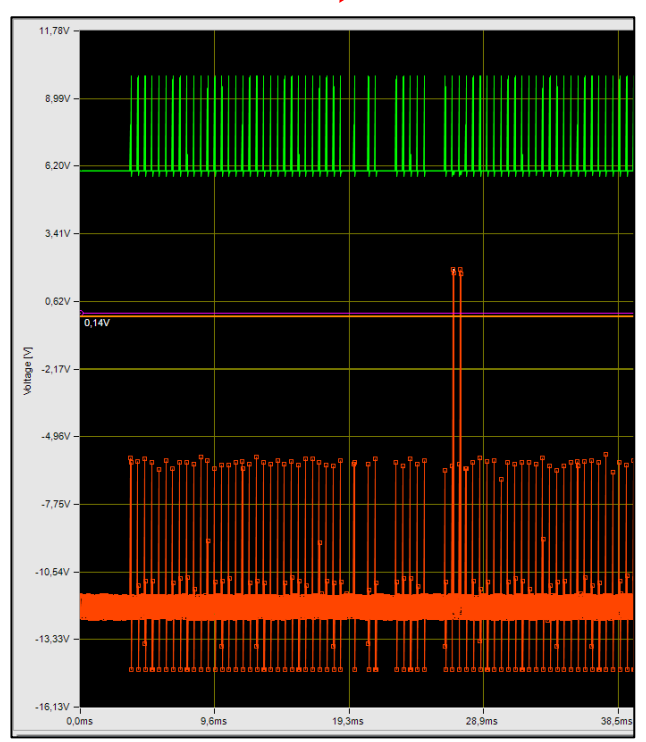

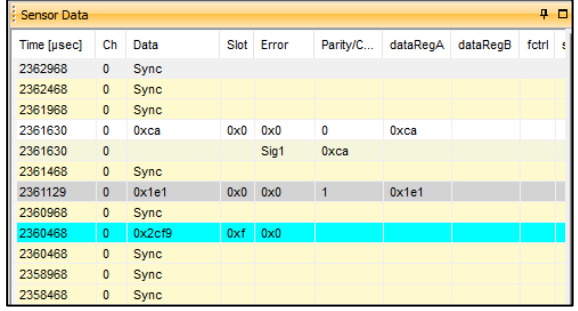

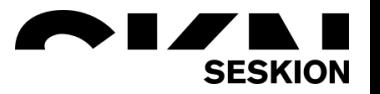

#### **Opening the diagnostic mode**

Select the menu group *Tools* and the command *Diagnostic Mode* and click in the subgroup on the desired *channel*, which you want to program.

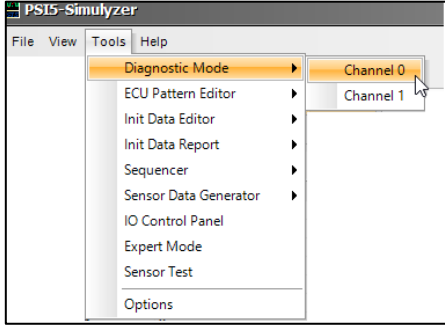

#### **Bidirectional communication**

The communication between ECU and sensor is displayed as logging. Here the menu item *Bidir Logging* shows the same time stamp and ECU pattern as in the right table.

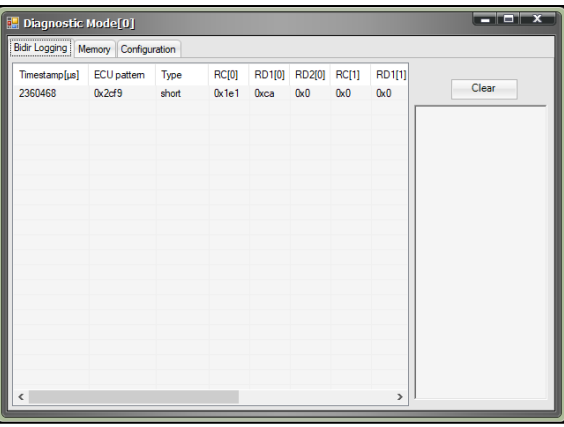

To find out the programmability of your sensor, you must first find out the CMD type, whether this is a short or long type. It is also important with which FC can be read or written.

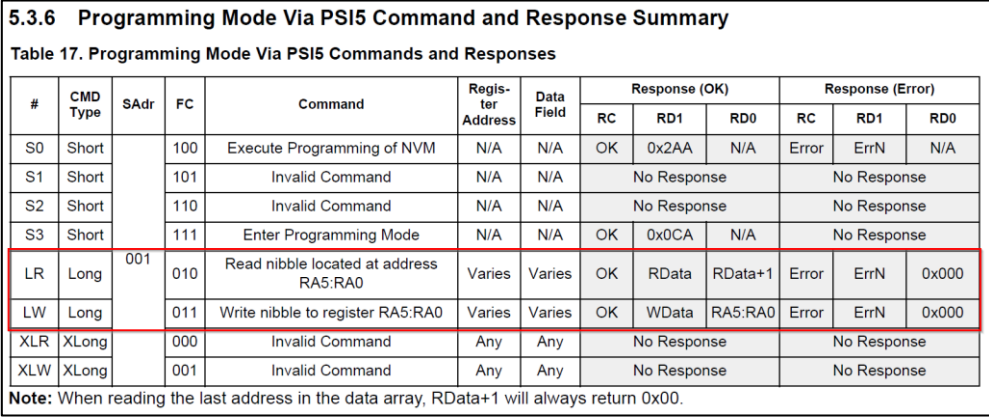

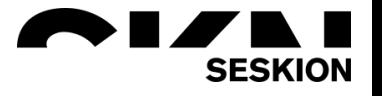

Here is a small explanation how the short or long frame commands look like at least for this sensor:

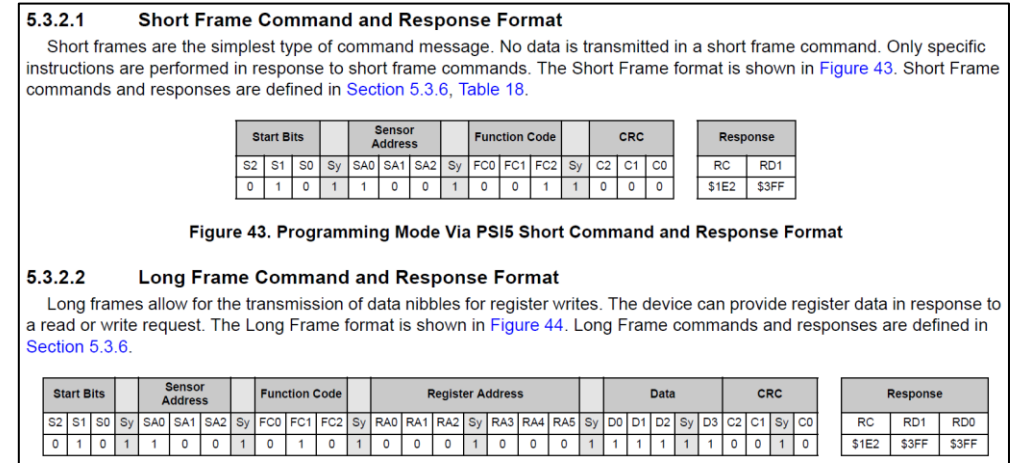

Figure 44. Programming Mode Via PSI5 Long Command and Response Format

If you now look again in the manual, then you can find a table with data, which shows you bit functions read and write. With the *Nibble Addr* you can get the respective functions in the Configuration Mode. The *Type* indicates whether you have *read or write rights* in the function.

#### $\mathbf{3}$ **Functional Description**

#### **User Accessible Data Array**  $3.1$

A user accessible data array allows for each device to be customized. The array consists of an OTP factory programmable block, an OTP user programmable block, and read only registers for device status. The OTP blocks incorporate independent CRC circuitry for fault detection (reference Section 3.2). Portions of the factory programmable array are reserved for factory-programmed trim values. The user accessible data is shown in Table 2.

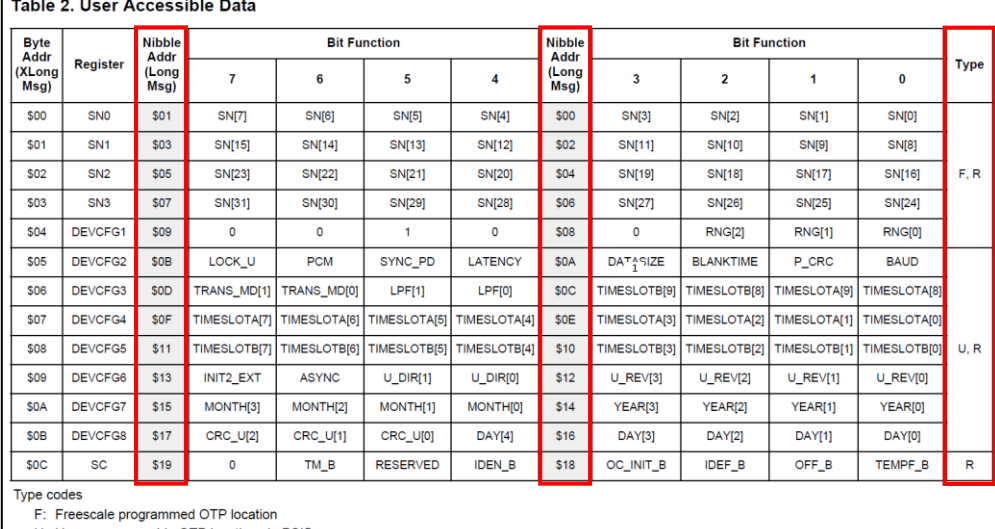

U: User programmable OTP location via PSI5 R: Readable register via PSI5

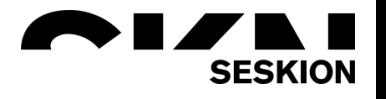

In *Diagnostic Mode* the Long Frame Command can be set in the *Configuration*. It works exactly the same as in the ECU Pattern Editor with Copy/Paste. With *Add* you can add a new command or you can delete it with *Delete*. If you want to save a command, you can name it where "Read\_0" is now and save it with *Save Command*.

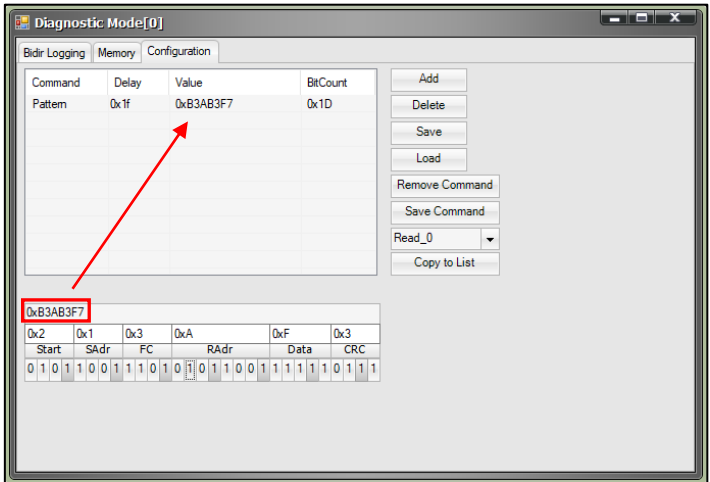

To start it, you have to first selecting the *ECU mode* and then selecting the *green arrow* and *Power* again. Now you can find the individual commands in the *Bidir Logging* in the right column. By clicking on them, these commands will be run. With *Clear* you can delete the left logging.

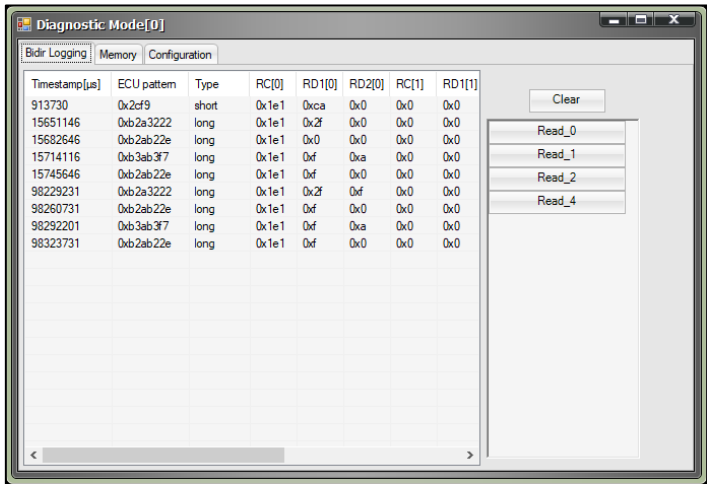

For a better overview in the Sensor Data you can set the *SyncronMode* in the Bus Configuration on the left on *False.* As a result, the Syncron pulses are not displayed in the table.

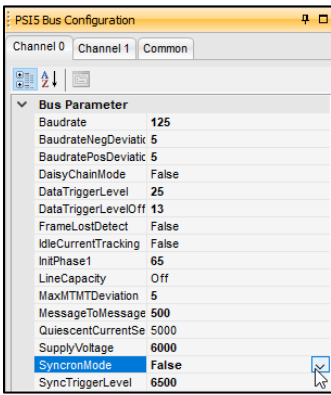

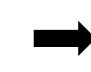

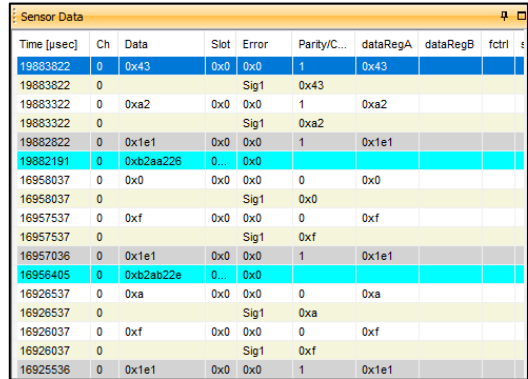